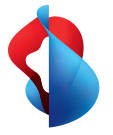

## **Factsheet**

## Login & first steps

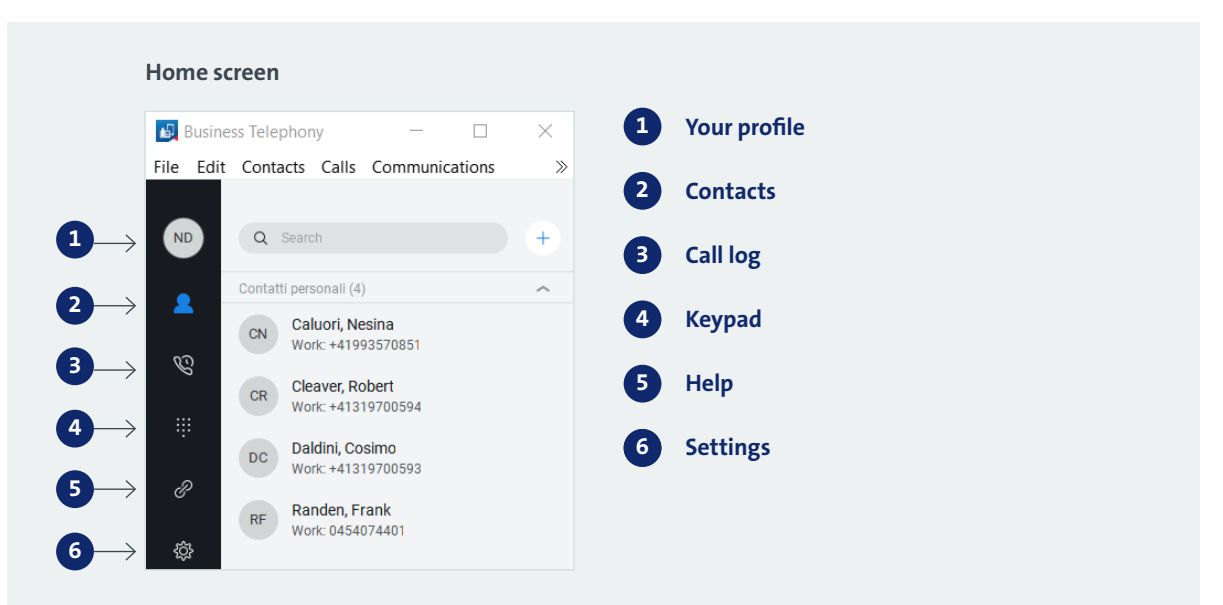

#### **Forgotten password**

If you have forgotten your password, you can create a new one directly via the "Forgotten password" link.

#### **Reset password**

You can reset your password in the Customer Centre if you have a Swisscom login.

#### **Save password**

In order to save your password for the next time you use the app, activate the "Save password" checkbox on the login screen. The password will be permanently saved unless you log out. If you manually log out of the app, you will need to enter the password to log in again. You can use the same password as before.

#### **Alternative username**

Instead of the automatically generated username, you can use an e-mail address as your username. You can set this up via the "Forgotten password" link.

#### **Activate authorisations**

In order for the app to work correctly, please allow access to the requested functions (microphone, camera, contacts, calls). You can do this when you open the app for the first time.

To change these authorisations later, proceed as follows:

#### Mac:

System settings > Security > Data protection > Camera / Microphone / Screenshot / Location services / …

#### Windows:

Start > Settings > Data protection > Camera / Microphone / Notifications / …

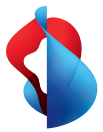

## Basic settings and contact management

#### **Quick options in the address book and call log**

In order to quickly carry out additional functions for a contact, move your mouse over the contact's avatar in the contact overview. Now you can access functions such as Call or Show profile. Alternatively, you can call someone directly with a double click.

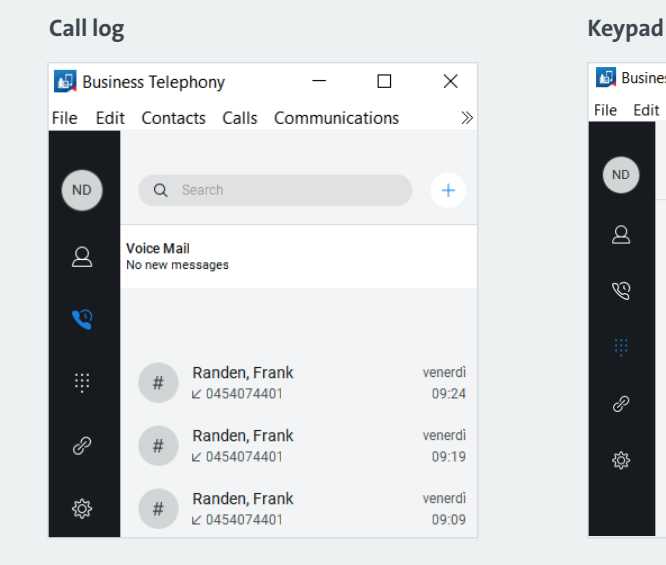

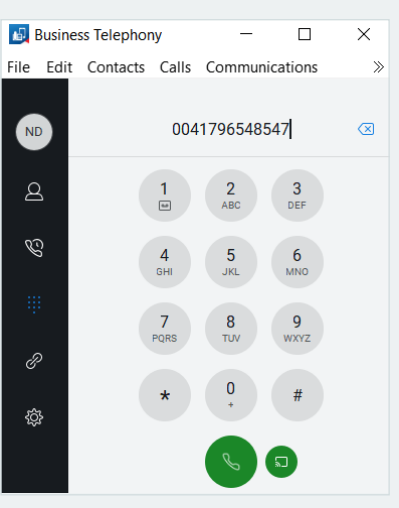

#### **Listening to Combox messages**

If you have set up a Combox, you can access your messages directly by holding down the '1' key.

#### **Automatic name display**

The Business Communication app can assign incoming calls directly to a caller so their name is automatically displayed if they are listed in a telephone directory stored by Swisscom. If their name is not stored in a telephone directory or company address book, only their telephone number is displayed.

#### **Create a contact**

In order to create a new contact or contact group, click on the plus symbol to the right of the search bar.

#### **Find a contact**

You can browse your contacts and all linked directories (including the local directory stored on your device) using the search bar in the contact overview. If you click on the search bar, your most recent search queries are displayed. Previous results will appear as soon as you start typing in the search bar, with your stored contacts appearing first.

You can only search using these details: surname, first name, telephone numbers, IM addresses.

Tip: To obtain more reliable results, omit the country prefix or the initial 0 and start with the first number after the prefix.

Tip: If you use Outlook to organise your contacts, they will be automatically included in the app. The whole Outlook company address book is not included. To include it, allow access in settings under "Integrations".

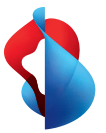

## Options before and during a call

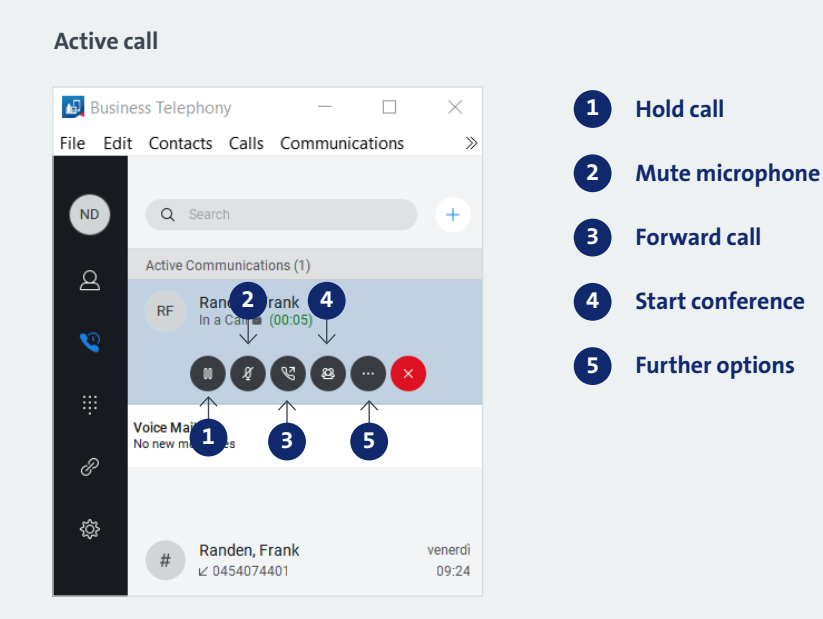

#### **Call options (click on blue shaded area to display)**

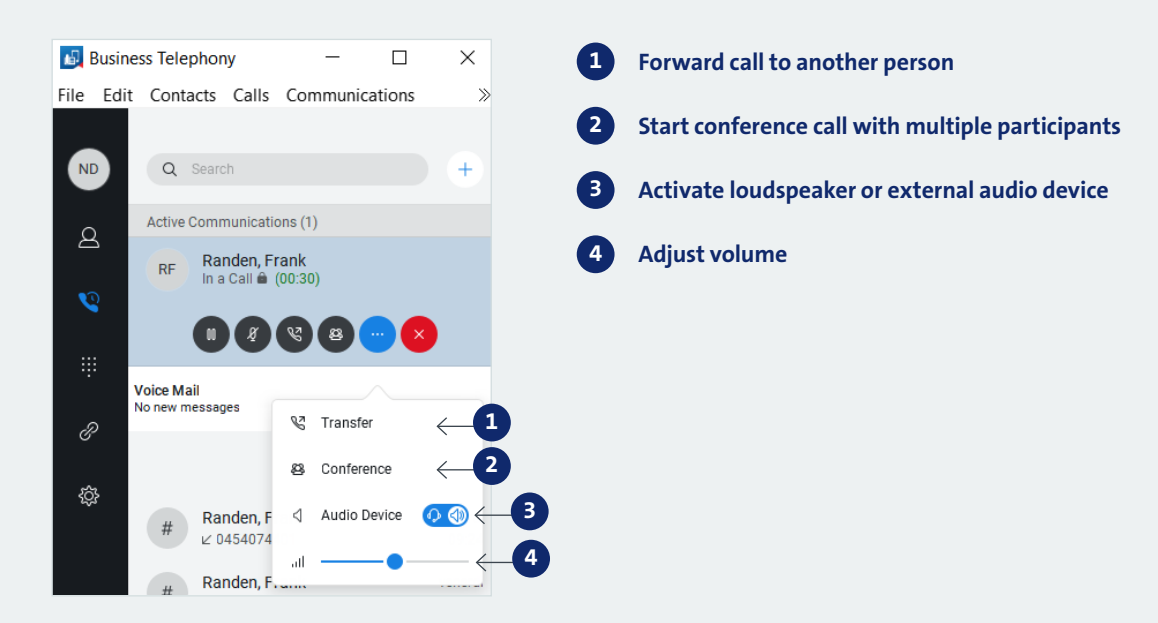

#### **Open active call in tab**

In order to open the active call in a separate tab, double click on the blue shaded area under "Active communications".

#### **Start phone call with multiple participants**

The Business Communication app enables you to hold a conference call with up to seven participants at the same time. Start by calling one of the participants, then navigate via the "More" button in call options to "Conference" and add further participants one by one. In order to create your own meeting rooms and invitation links, you need a Hosted Advanced or Managed Business Communication Premium user package.

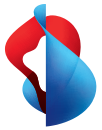

#### **Direct dial from other applications**

In order to use the Business Communication app to make phone calls from other applications such as websites or e-mails, you need to activate this first in Settings. Click on the Settings symbol, select "Outgoing calls" at the top and press "Register now". Note that this function is only available for telephone numbers stored as clickable phone number links by the app or website publisher.

Tip: to check your settings in the operating system, proceed as follows:

#### Windows:

Go to the Settings menu and search for "Standard apps". Scroll down and click on "Define standard settings according to app". Now select Business Communication and activate the Business Communicator as a standard program in the three file and protocol associations.

#### Mac OS:

Open the "Facetime" app. Go to Settings and find the option ..Standard for calls" at the bottom. Select the Business Communication app.

#### **Call from another device**

If you would prefer to make a call from your desk telephone rather than your computer, you can dial a phone number using the keypad in the desktop app or select a contact and use the  $\Box$  button to make the call from your desk telephone.

# Swisscom (Switzerland) Ltd SME P.O. Box, CH-3050 Berne **Swisscom (Switzerland) Ltd SME** P.O. Box, CH-3050 Berne SME Hotline 0800 055 055, www.swisscom.ch/sme SME Hotline 0800 055 055, www.swisscom.ch/sme

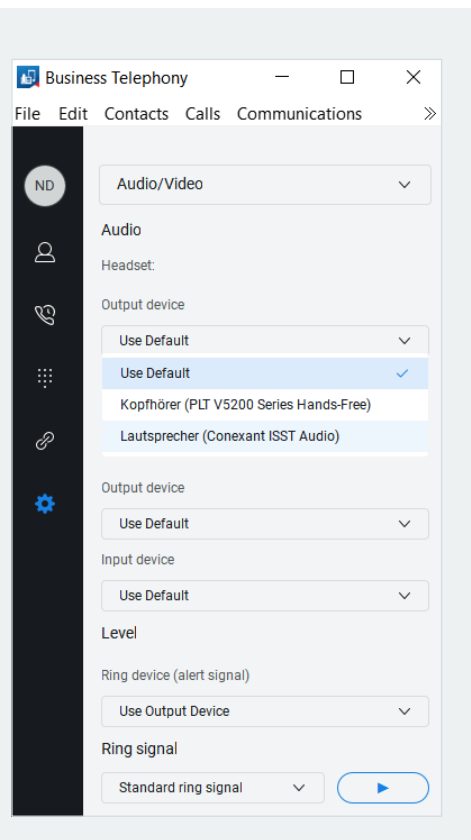

### **Use external audio devices such as headsets with the Business Communicator**

To select the headset you want to use for phone calls, navigate to "Audio/Video" in the Settings menu. Here you can select your preferred headset as the input and output device. You can also change the ring tone and select your webcam. Please ensure beforehand that your external devices are connected to your PC.